## **Search for Patients in Clinical Workstation <b>D06A**

**Introduction**: Patient Search in Clinical Workstation (CWS) enables you to search for patients using various identifiers.

- 1. Click on the **Patient Search** node in the Tree Pane. **Note:** The Patient Search icon is available in the Tree Pane at all times*.*
- 2. Enter the patient's NHI or a minimum of two pieces of information, (i.e. **Surname** and **First Name)**

**Note:** The more information entered returns fewer patient records.

3. Click the **Submit** button.

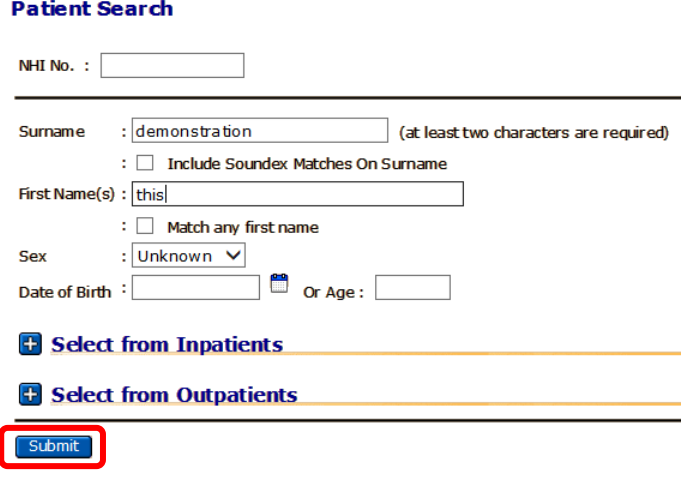

4. The patient's demographic details are displayed and the patient is added to the **Most Recent Patients** node.